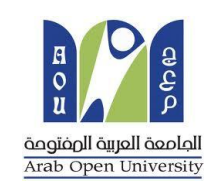

**وحـدة اإلمتحانات املركزية**

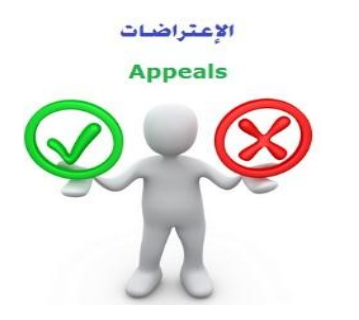

**الجامــعـة العربيـــة املفتــــــوحة – الســعــودية**

# كيفية تقدم تظلم على نتيجة أحد المقررات ؟

عزيزي الطالب

# عزيزتي الطالبة

 $\ddot{\cdot}$ في حال لم تكن راضيا/راضية عن نتيجتك وتعتقد بأنك تستحق أكثرمن الدرجة املرصودة على نظام معلومات الطالب)**SIS** )فيمكنك التقدم بطلب تظلم على النتيجة بإتباع الخطوات التالية:

### $\tilde{\zeta}$ أولاً

يتم دفع رسوم التظلم على النتيجة وهي (**215.05** ريالاً سعودياً) بالطرق التالية: i<br>İ Ĺ

- خدمة الدفع اإللكتروني املباشر

- خدمة سداد )017(

### $\ddot{\phantom{0}}$ ثانيا

تفعيل إيصال طلب التظلم كما هو موضح أدناه :

# **Request a services Appeal receipt"التظلم طلب إيصال**

## - **Step 1: select Request a services**

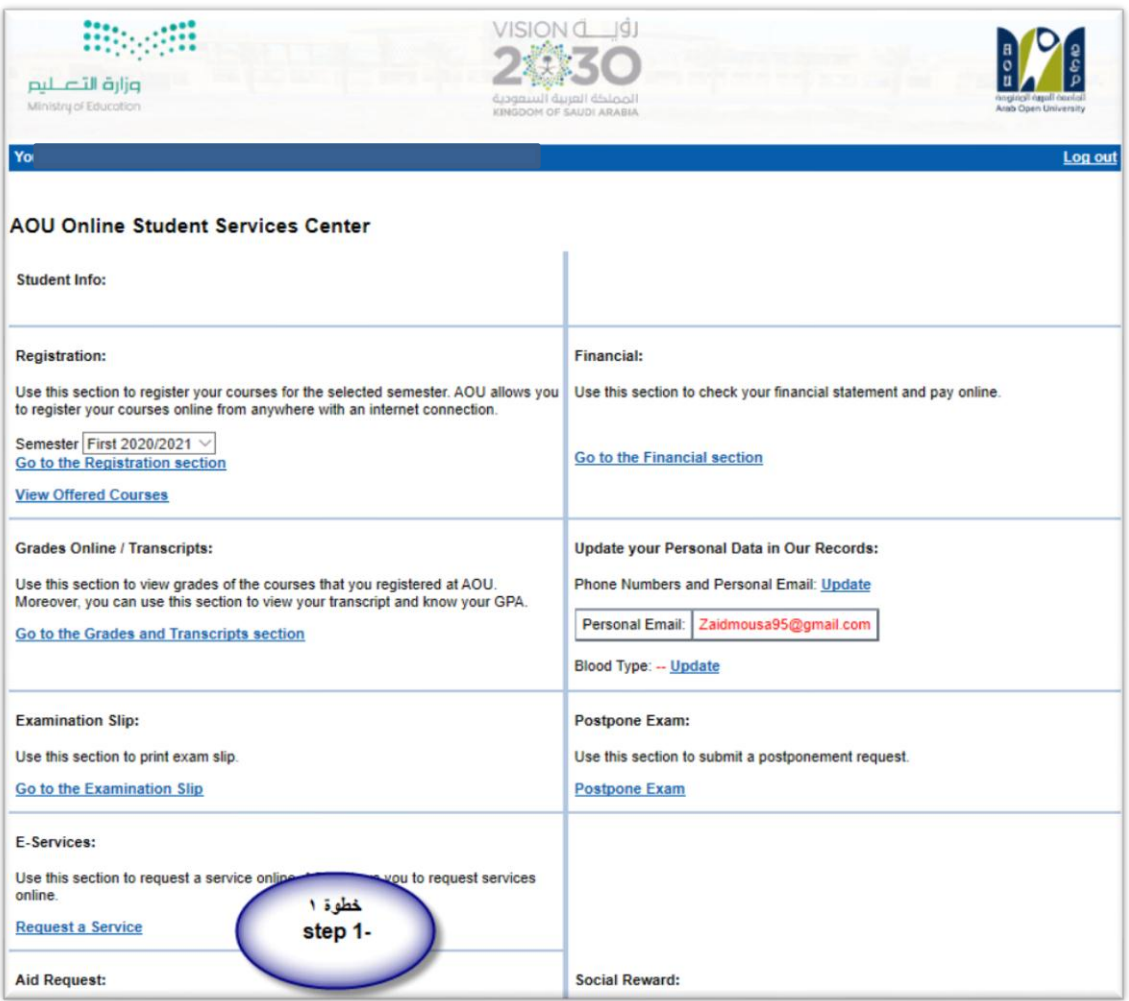

# - **Step 2 : click on select**

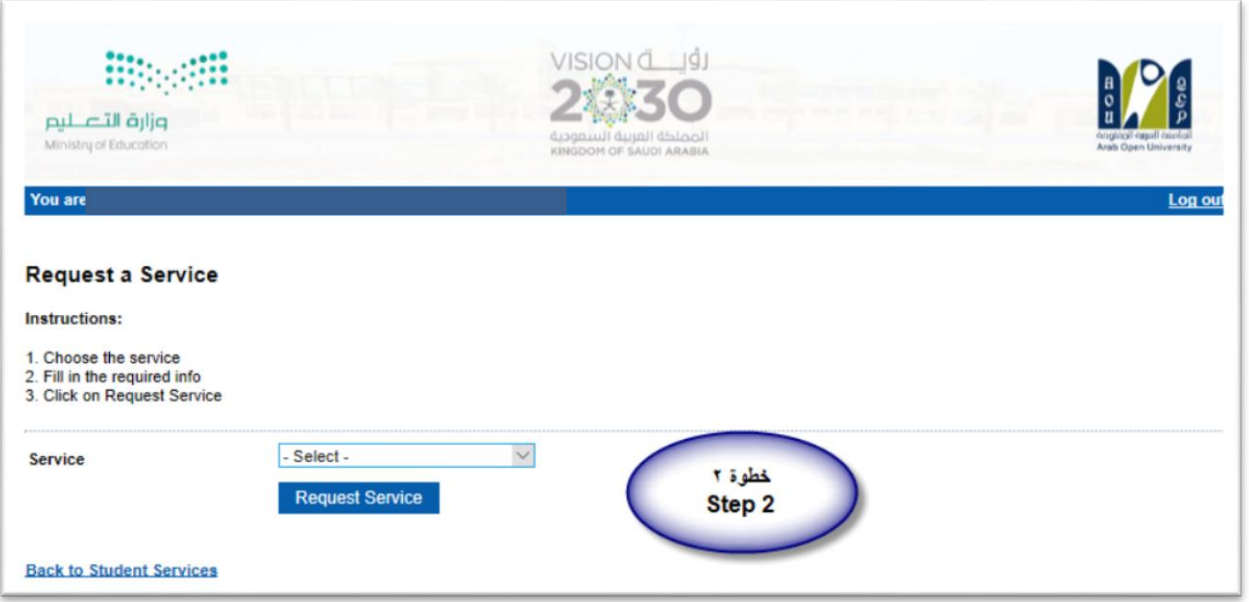

- Step3: select Appeal receipt"التظلم لطلب إيصال "from the list menu

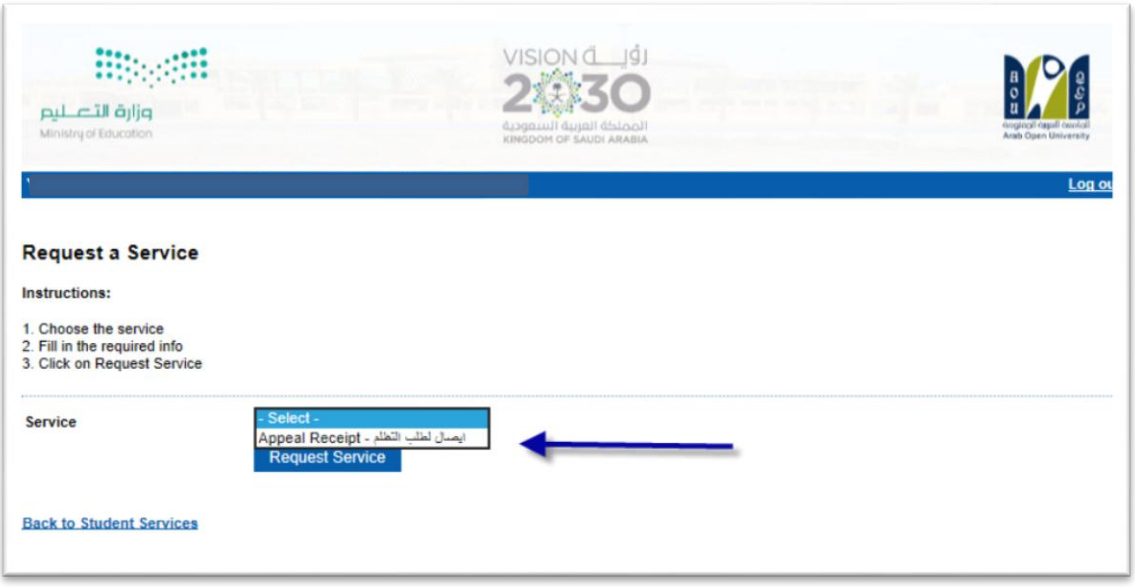

**- Step 4: submit Request a Service** 

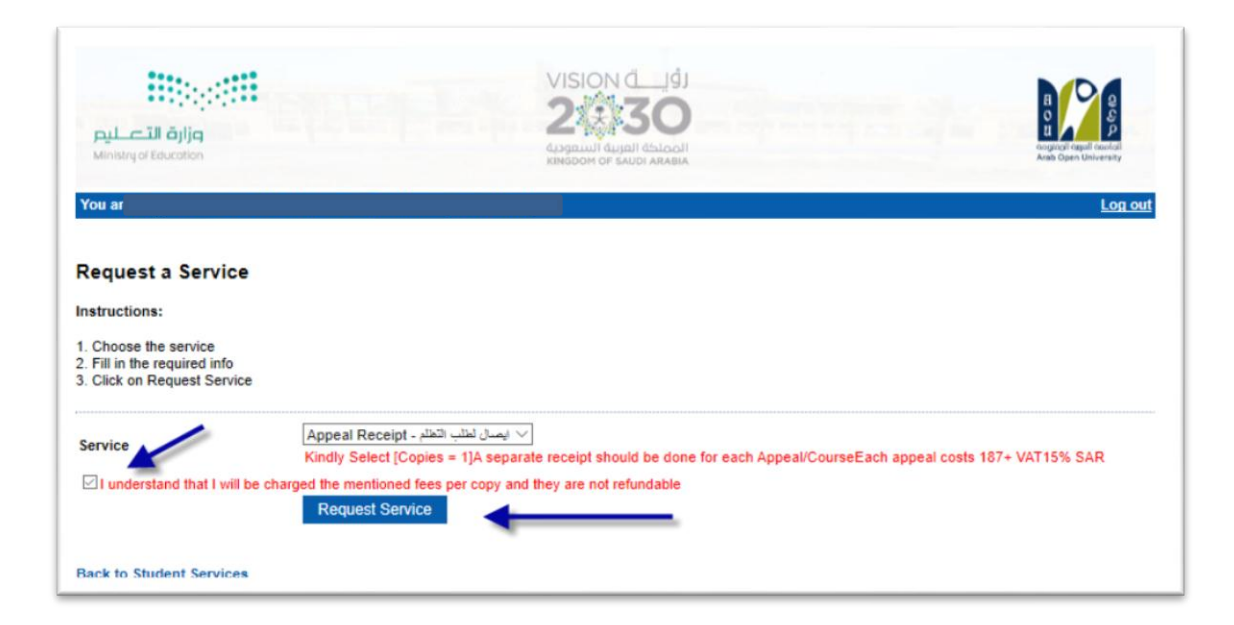

## - **Step 5**: Click here to pay online

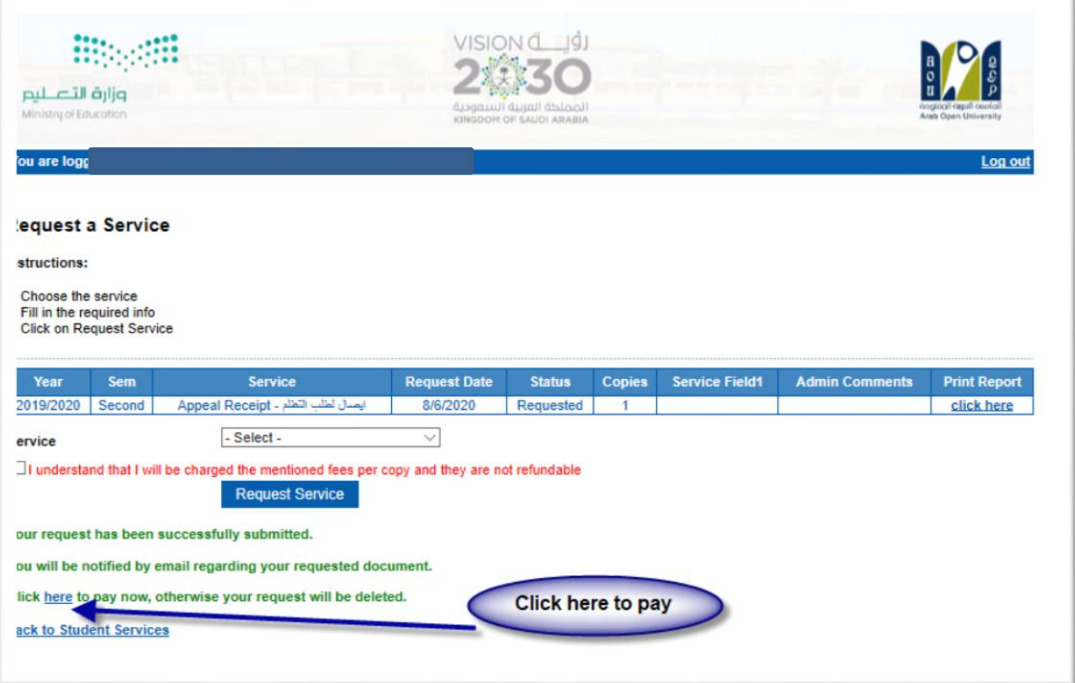

- **Step 6**: Click here to pay online

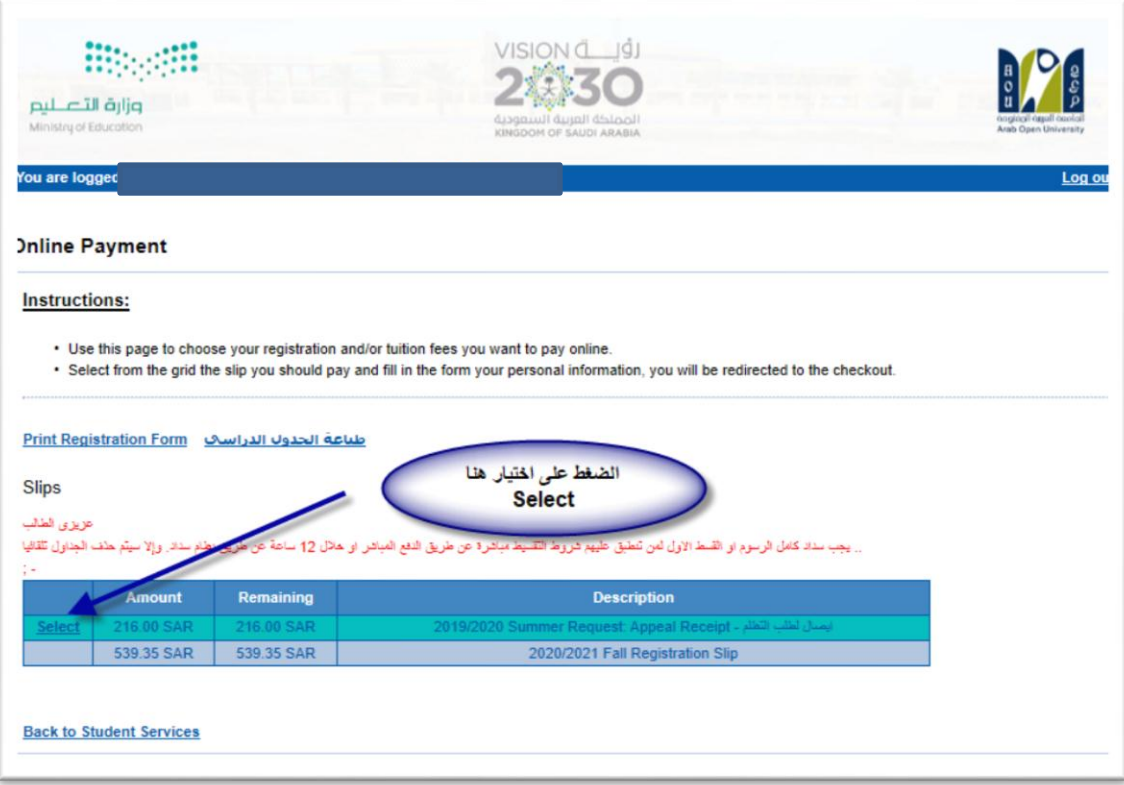

- **Step 7: Pay online**

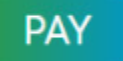

 $\overline{\phantom{a}}$ ثالثا

تقوم بتقديم طلب التظلم عن طريق نظام معلومات الطالب **SIS** وذلك بعد إدخال اسم املستخدم ورقمك السري في نظام معلومات الطالب عن طريق الرابط التالي:

**<https://sisksa.aou.edu.kw/OnlineServices/>**

**لتقديم طلبات** التظلمات **على الدرجات النهائية )الواجبات - االمتحان النصفي - االمتحان النهائي( اضغط على Appeal Student وال يسمح بتقديم تظلم عن طريق نظام الشكاوى اإللكتروني Complaint**

**Step** 1: Appeal

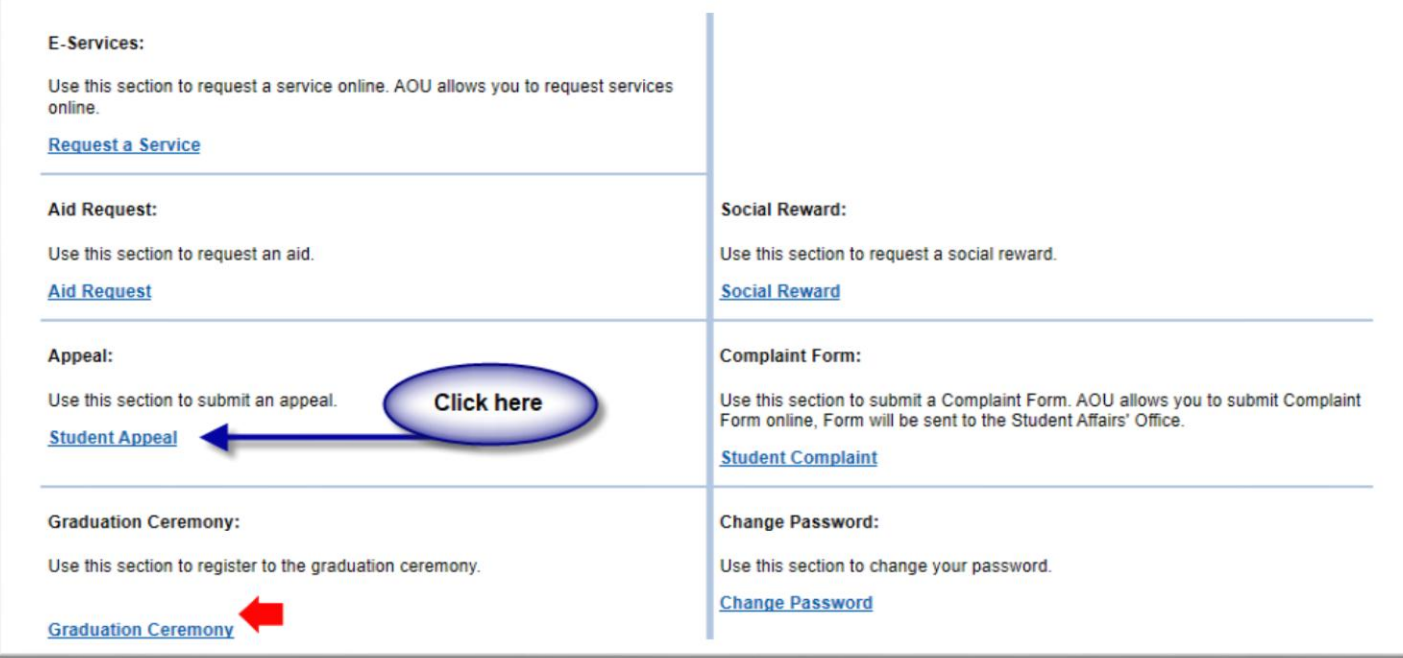

### - **Step 2:Student Appeal**

**بعد الدخول على شاشة التظلمات Appeals Student يتم الضغط على خيار Select ثم الضغط على Add Appeal new لتقديم تظلم )يظهر بالعمود Type Assessment نوع الدرجة التي ترغب بالتظلم عليها(.**

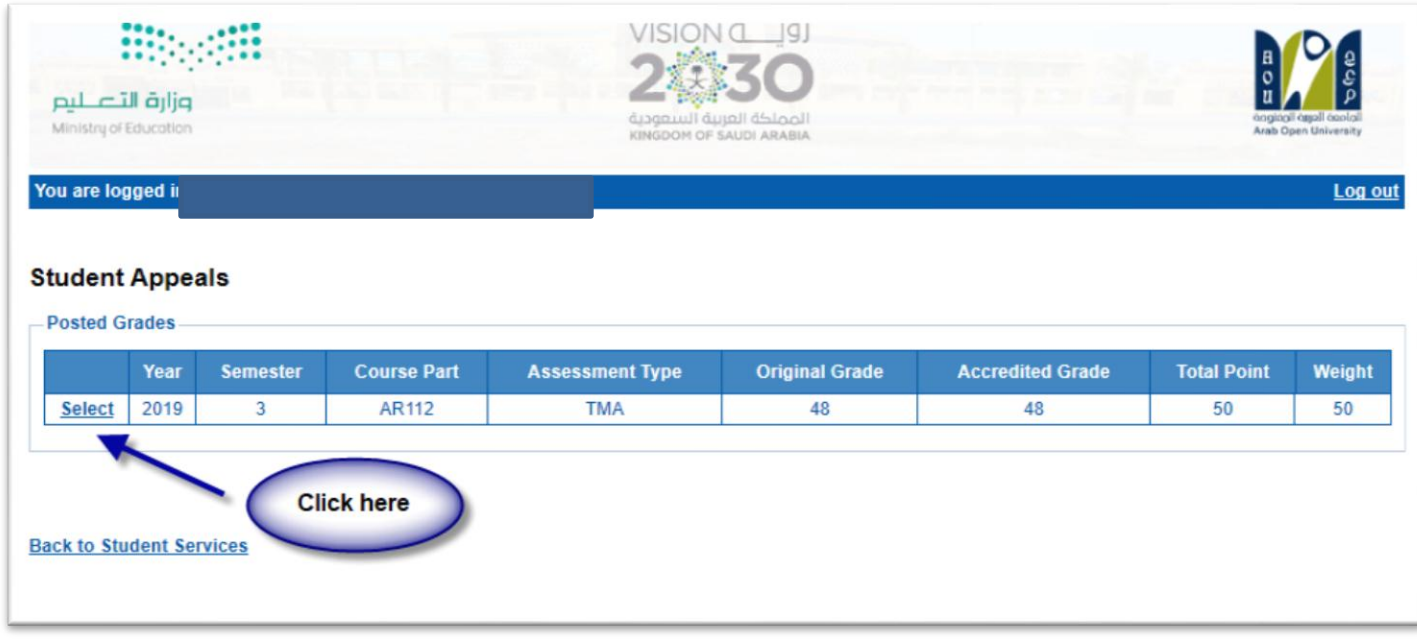

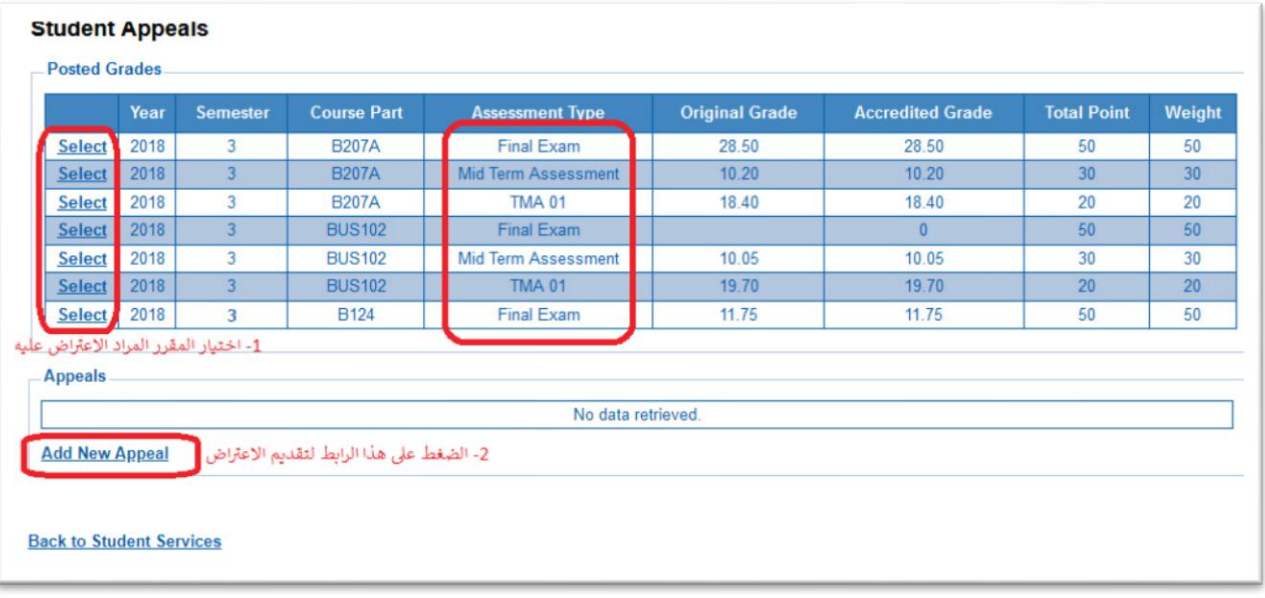

● اختيار رمز المقرر المراد التظلم على نتائجه من المقررات المدرجة تلقائياً وهي عبارة عن المقررات الم*س*جلة في **ً الفصل الدراس ي للطالب.**

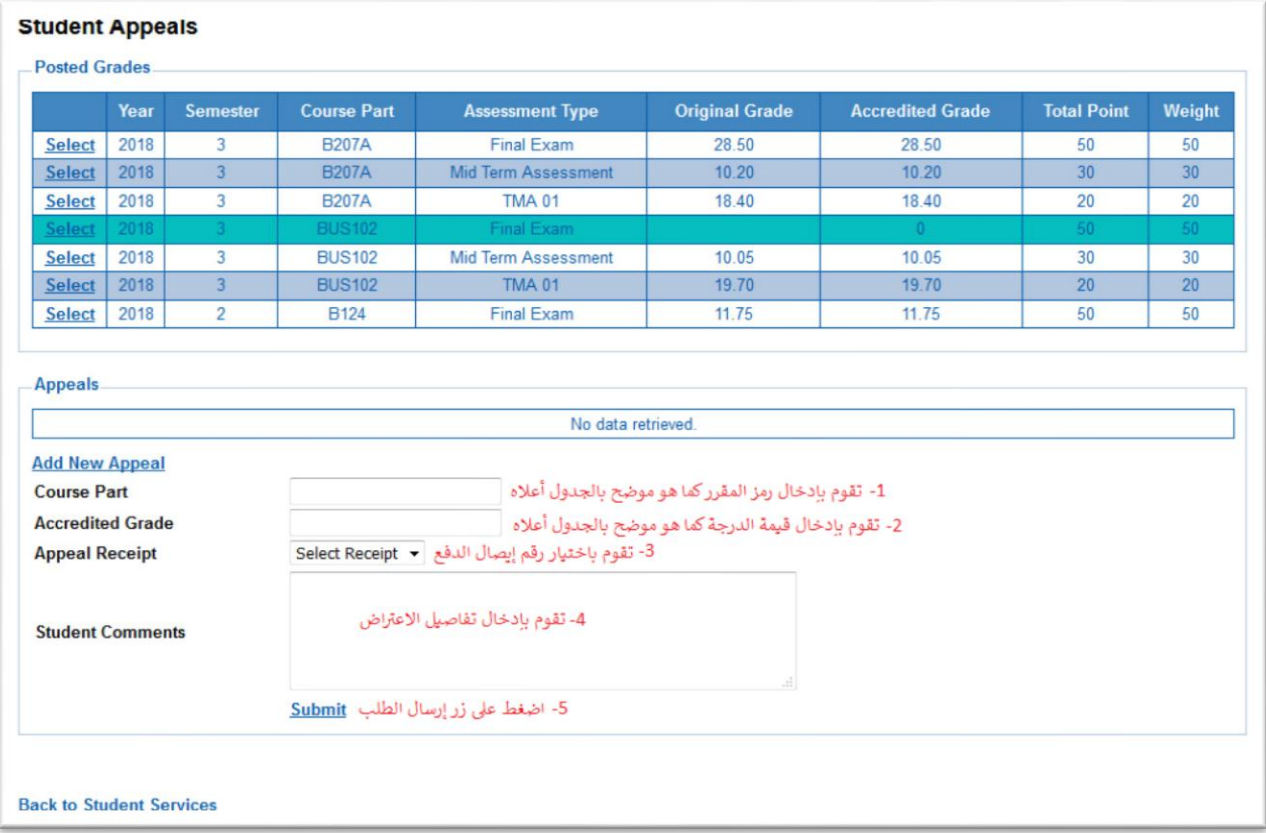

**ستظهر لك شاشة نموذج طلب التظلم على الدرجات النهائية )الواجبات – اإلمتحان النصفي – اإلمتحان النهائي( يرجى تعبئتها مع مراعاة الخيارات املوضحة بالصورة أعاله كالتالي:**

- **.1 كتابة رمزاملقرر املراد التظلم على نتائجه من املقررات املدرجة بالجدول.**
	- **.2 كتابة قيمة الدرجة املراد التظلم عليها.**
- **.3 اختياررقم الوصل مع مالحظة أن كل طلب تظلم له رسوم مالية مستقلة، ورقم وصل مستقل.**
	- .4 **توضيح سبب التظلم على الدرجة ليتم مراعاته عند مراجعة ورقة إجابتك.**
- .5 **الضغط على أيقونة Submit وذلك لتسليم الطلب وإرساله إلى القسم األكاديمي الذي تتبع إليه.**

#### لالهمية :

- **- سيتم التعامل مع طلبات التظلمات وفق اللوائح الخاصة بها.**
- **- بعــد تقــديمك لطلــب الــتظلم ستصــلك النتــائ عــن طريــق نظــام معلومــات الطالــب SIS مــن خــالل نظــام التظلمات.**
- يرجى التأكد من صحة بياناتك ورقم هاتفك المحمـول في نظـام معلومـات الطالب وتحـديثها إن لـزم الأمـر **وذلك للتواصل معك في حال رغبت الجامعة في ذلك.**
	- **- ال يتم قبول أي تظلم بعد الفترة املحددة في اإلعالن.**
	- **- ال يتم قبول أي تظلم ال يقدم من خالل نظام معلومات الطالب SIS.**
- **يبـدأ إسـتقبال الطلبـات مـن يـوم األحـد املوافـق 10 ينـاير 2021م وينتهـي يـوم السـبت القـادم املوافـق 16 ينـاير 2021م .**